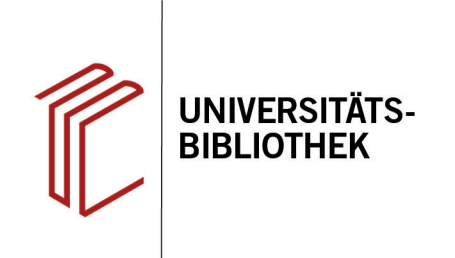

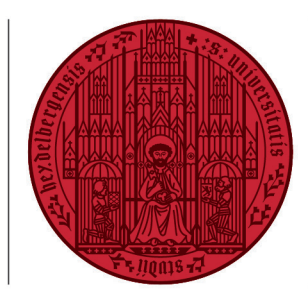

#### **UNIVERSITÄT HEIDELBERG ZUKUNFT SEIT 1386**

# **Handout zur Datenbank: JSTOR**

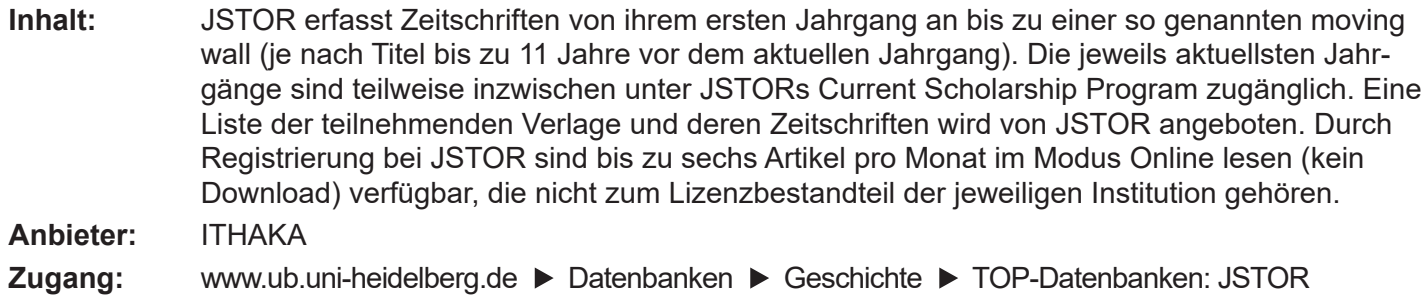

### **Suchbeispiel: Die Reisen Marco Polos**

#### **1. Einfache und Erweiterte Suche**

Die Datenbank startet automatisch mit der **Einfachen Suche**. Zur **Erweiterten**  und zur **Bildersuche** gelangen Sie über den Button **Search**.

- 1. Die Begriffe werden in der Suchzeile automatisch mit AND verknüpft. Es besteht die Möglichkeit auszuwählen, wo genau nach den Begriffen gesucht werden soll (z.B. Kategorie Autor oder Titel).
- 2. Die **Erweiterte Suche** bietet verschiedene Optionen für eine differenzierte Suche. Sie können auswählen, in welcher Kategorie die Begriffe gesucht werden sollen und mehrere Suchbegriffe mit den Booleschen Operatoren AND, OR und NOT verknüpfen.
- 3. Es besteht auch die Möglichkeit, die Treffer nur auf die Titel zu beschränken, auf die Sie Zugriff haben.

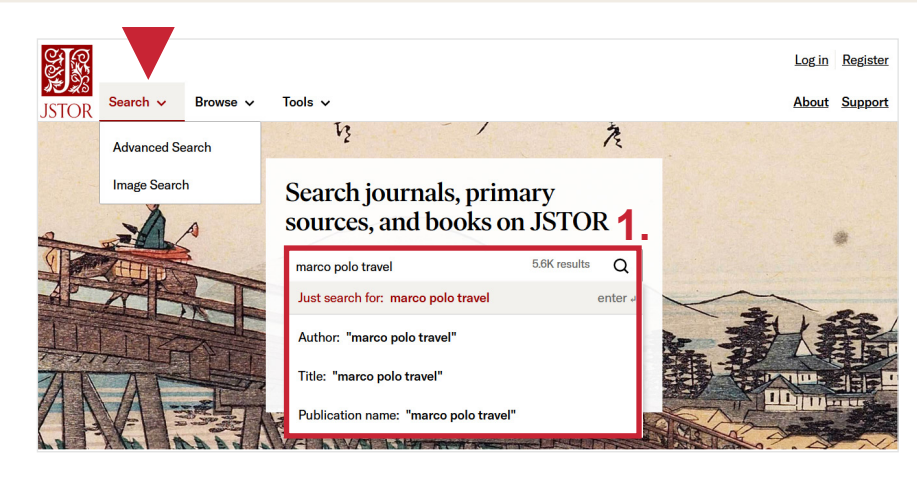

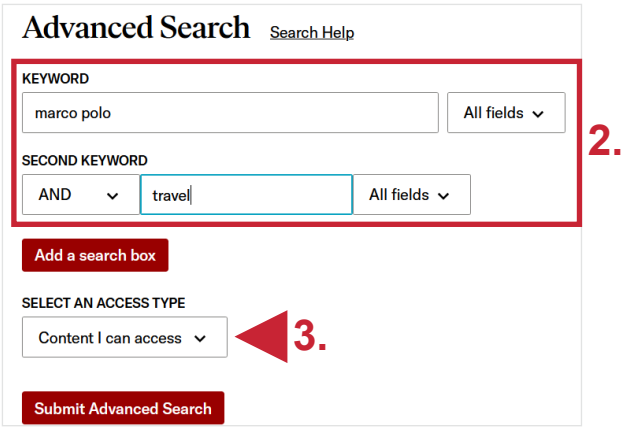

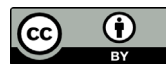

## **2. Trefferanzeige**

In der Trefferanzeige werden sowohl Texte als auch Bilder angezeigt, die zu Ihrer Suchanfrage passen.

- 1. Auf der linken Seite können Sie ihre Suche weiter präzisieren, indem Sie Dokumentarten, Publikationszeitraum und Fachbereich auswählen.
- 2. Sie können die Titel direkt als PDF herunterladen, in einer temporären Liste speichern oder in einem von drei Zitierstilen anzeigen lassen.

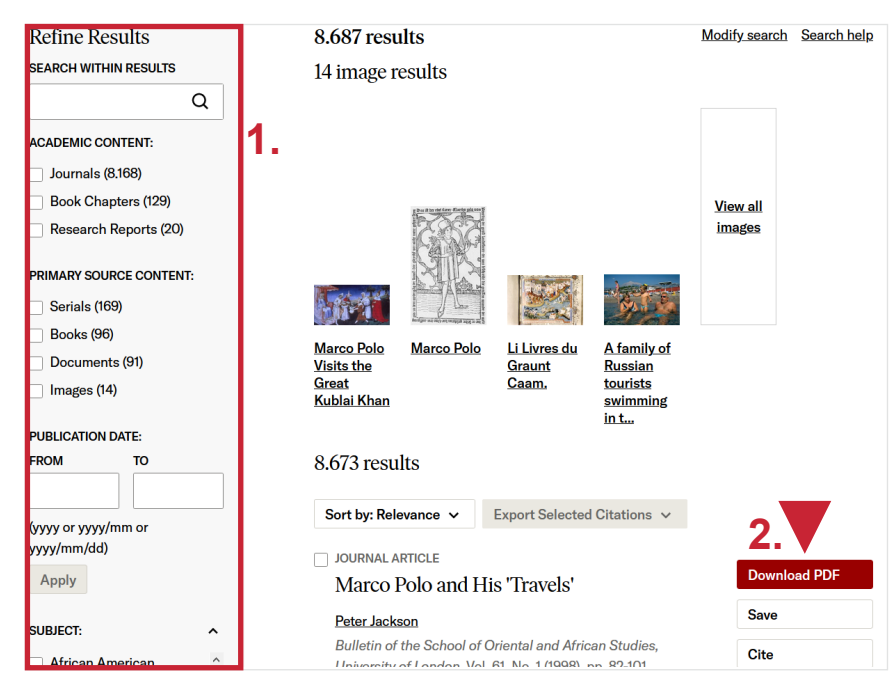

# **3. Detailanzeige**

Nach einem Klick auf den gewünschten Titel gelangen Sie zur Detailanzeige, in der Sie den Text direkt lesen können.

- 1. Oben rechts können Sie sich anzeigen lassen, wo Ihre Suchbegriffe im Text vorkommen.
- 2. Links finden Sie URL-Links, um den Titel zu zitieren und auch außerhalb des Netzwerkes zu nutzen.

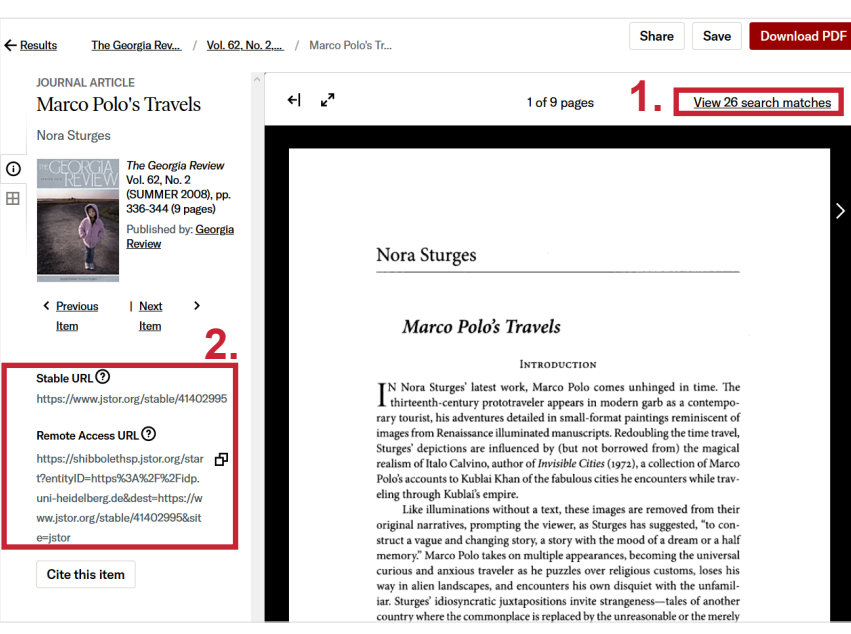

## **Suchtipps zusammengefasst**

• **zu viel gefunden?** Da JSTOR keine Verschlagwortung wie die meisten anderen Datenbanken bietet, müssen Sie zur Reduzierung der Treffermenge auf die Einschränkungsmöglichkei ten der **Erweiterten Suche** zurückgreifen und sollten Ihre Suche möglichst präzise gestalten.